## **Update Saved Credential in macOS**

This guide outlines the steps required to update saved credentials in Keychain at Apple OS X / macOS for HKMU Wireless Printing Service on campus.

1. When you send a print job and no authentication windows pops up that means you have already stored the username and password for accessing HKMU print server in your Mac's Keychain, i.e. "Remember this password in my keychain" has been selected in below example.

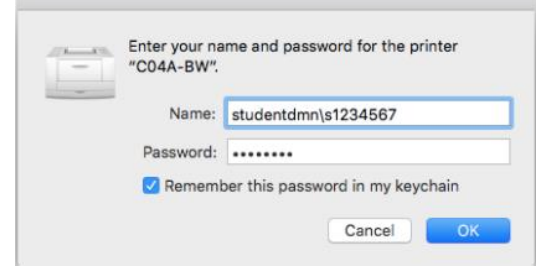

If you have changed your HKMU single password, you will need to remove the previous password from Keychain in order to enter the new password. If you do not do this, your Mac will use your old password for authentication with HKMU print server and consequently result in connection failure.

## 2. In the top **Finder** bar, select **Go** -> **Utilities**

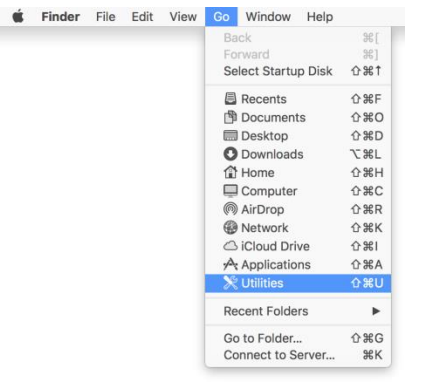

3. At **Utilities**, double click "Keychain Access"

| <b>Utilities</b>      |                                                                 |                                      |                |               |
|-----------------------|-----------------------------------------------------------------|--------------------------------------|----------------|---------------|
| $\langle$             | 88<br>$rac{1}{\sqrt{100}}$ $\vee$<br>淼<br>ń<br>≡<br>$\check{ }$ | $\left(\frac{1}{2}\right)$           | Q Search       |               |
| Favorites             | Name                                                            | Date Modified<br>$\hat{\phantom{a}}$ | Size           | Kind          |
| () AirDrop            | <b>Activity Monitor</b>                                         | 5 Apr 2017, 11:47 AM                 | 10.4 MB        | Applic        |
| All My Files          | <b>Adobe Application Manager</b><br>Þ                           | 4 Oct 2018, 11:01 AM                 | $=$            | Folder        |
|                       | <b>Adobe Creative Cloud</b><br>Þ                                | 4 Oct 2018, 11:01 AM                 | $\overline{a}$ | Folder        |
| iCloud Dri            | Adobe Creative Cloud Experience                                 | 4 Oct 2018, 11:04 AM                 | $\sim$ $\sim$  | Folder        |
| Applicatio            | <b>Adobe Installers</b>                                         | 4 Oct 2018, 11:47 AM                 | $-1$           | Folder        |
|                       | Adobe Sync<br>Þ                                                 | 4 Oct 2018, 11:05 AM                 | $\rightarrow$  | Folder        |
| Desktop               | <b>AirPort Utility</b><br>6                                     | 22 Jun 2016, 2:02 AM                 | 50.2 MB        | Applic        |
| <b>Documents</b>      | <b>MIT</b> Audio MIDI Setup                                     | 6 Jan 2017, 2:13 PM                  | 4.2 MB         | Applic        |
| Downloads             | Bluetooth File Exchange                                         | 30 Aug 2018, 4:21 PM                 | 1.1 MB         | Applic        |
|                       | <b>Boot Camp Assistant</b>                                      | 10 Apr 2017, 7:03 AM                 | 3.7 MB         | Applic        |
| <b>Devices</b>        | ColorSync Utility                                               | 20 Oct 2016, 9:47 AM                 | 5.7 MB         | Applic        |
| Data<br>$\frac{1}{2}$ | Console                                                         | 2 Feb 2017, 1:55 PM                  | 3.1 MB         | Applic        |
| Remote D              | <b>Digital Color Meter</b>                                      | 15 Oct 2016, 6:09 AM                 | 3 MB           | Applic        |
|                       | <b>Disk Utility</b>                                             | 21 Apr 2017, 11:16 AM                | 6.2 MB         | Applic        |
| Tags                  | <b>Crab</b>                                                     | 7 May 2016, 6:10 AM                  | 2.2 MB         | Applic        |
| Red                   | Grapher                                                         | 30 Aug 2018, 4:21 PM                 | 35.2 MB        | Applic        |
|                       | <b>Keychain Access</b>                                          | 30 Aug 2018, 4:21 PM                 | <b>5.6 MB</b>  | <b>Applic</b> |
| Orange                | Migration Assistant                                             | 29 Oct 2016, 11:23 PM                | 2.3 MB         | Applic        |
| Vallow                |                                                                 |                                      |                |               |

Update Saved Credential in macOS **1** / **2**

4. From sidebar, select **Password** under **Category**. At search box, enter "studentdmn.ouhk.edu.hk" to narrow the search result relevant to HKMU server. In below example, "D07A-BW" is in the result list (it is a printer at Block D 7/F JCC and connects via server "wifiprint-oujc.studentdmn.ouhk.edu.hk")

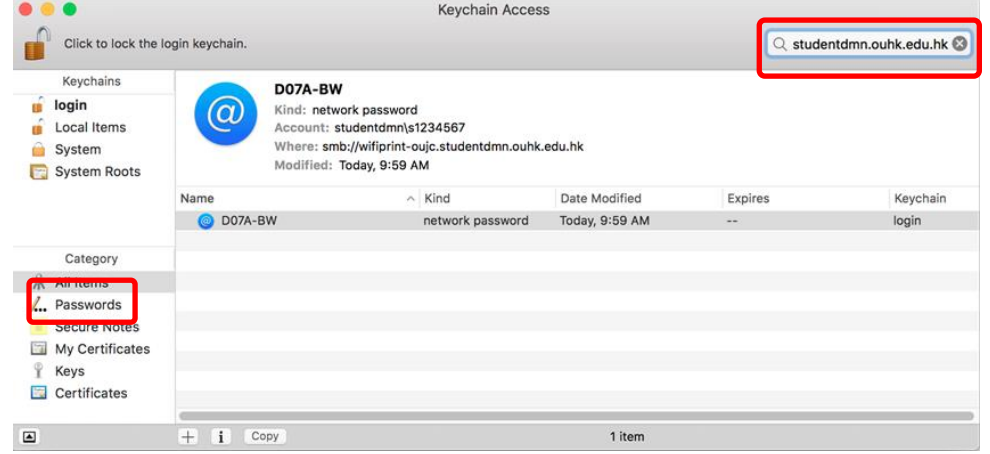

5. Right click (on a trackpad, use a two-finger tap) the result entry, and then select to delete it. In below example, **Delete "D07A-BW"** is selected.

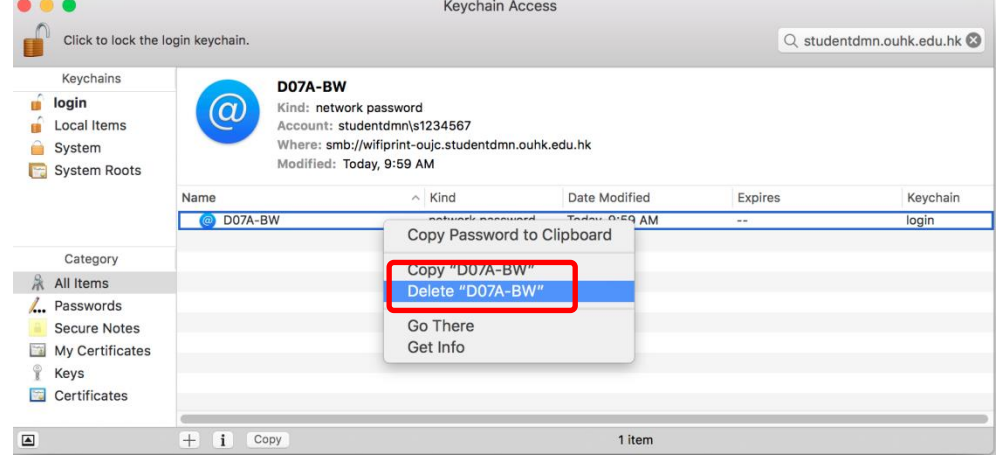

6. Select "Delete" when prompted

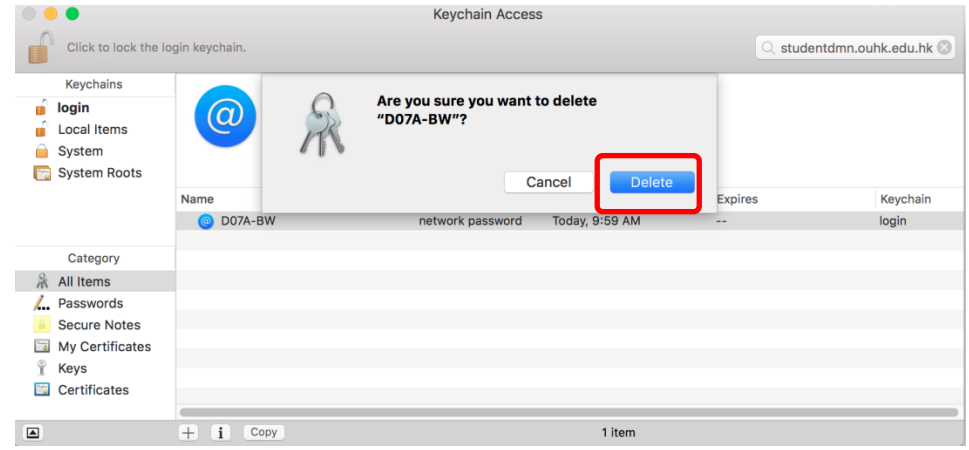

7. Close the "Keychain Access". Repeat the process of submitting print job to printer, you will be prompted to enter your username and password again